## **Productivity First-Round Winner**

**Innovations Challenge** 

### **April 2019**

Prepared by Transportation Planning Missouri Department of Transportation

# **Lane Mile Calculator**

|                            | Lane M          | ile Calculator                |                    |  |
|----------------------------|-----------------|-------------------------------|--------------------|--|
| Primary Travelway          |                 | Opposing Tra                  | Opposing Travelway |  |
| TWAY_ID                    |                 | TWAY_ID                       |                    |  |
| BEG_LOG                    |                 | BEG_LOG                       |                    |  |
| END_LOG                    |                 | END_LOG                       |                    |  |
| Run (                      | Query           | Run Q                         | luery              |  |
|                            |                 | Open Report                   |                    |  |
| Step 1: Click 'Ena         |                 | t the top                     |                    |  |
| Step 2: Enter Trav         | 0.75            |                               |                    |  |
| Step 3: Enter Beg          |                 |                               |                    |  |
| Step 4: Click Run          | Query (this wi  | II take 30 seconds, be patien | t)                 |  |
| Step 5: If you wan         | nt the lane mil | es in opposing travelway, re  | peat steps 1-3.    |  |
| Step 6: Click Ope          | n Report to vie | ew the results.               |                    |  |
| Step 7: Click Dele         | ete Previous Re | ecords, if performing multipl | e requests.        |  |
| Delete Previous<br>Records |                 |                               |                    |  |

## **Description**

This tool allows design team members to calculate the lane miles for a resurfacing project. Asset Management requires us to report the number of lane miles being resurfaced. This tool queries the TMS database to produce the information in seconds. The user will input the Travelway\_ID, Beginning Log and End Log then click Run Query. If they want the lane miles in the opposing direction, they can enter it at the same time and click 'Run Query' again. If records need to be deleted, there is a button to remove past query results and start over.

#### **Benefit**

Alternate methods to calculate lane miles are inaccurate and a much slower process. The lane mile calculator saves time by allows data to be queried with a simple user interface with only a few pieces of information and produces accurate results.

### **Materials and Labor**

There were no cost of materials and total amount of time was 2 hours.

## **For More Information Contact**

Griffin Smith griffin.smith@modot.mo.gov or (816) 607-2108.

Additional information, photos or videos can be seen by accessing Innovations Challenge SharePoint page at: <a href="http://sharepoint/systemdelivery/TP/Documents/InnovationsChallenge.aspx">http://sharepoint/systemdelivery/TP/Documents/InnovationsChallenge.aspx</a>

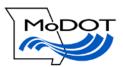